## **9 ANEXOS**

### **9.1. RESULTADOS DOS ENSAIOS QUÍMICOS PARA OBTENÇÃO DA FAIXA DE TRABALHO**

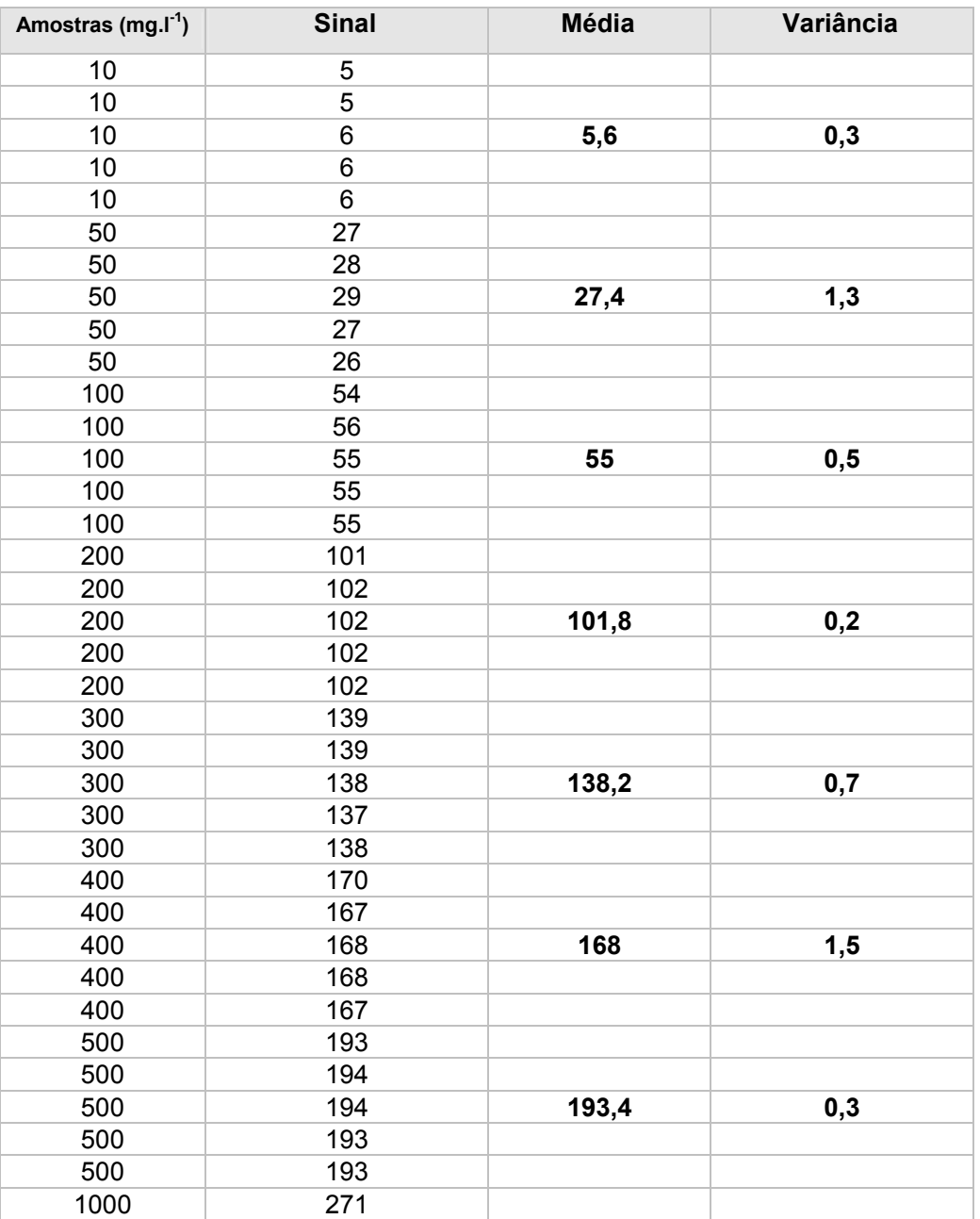

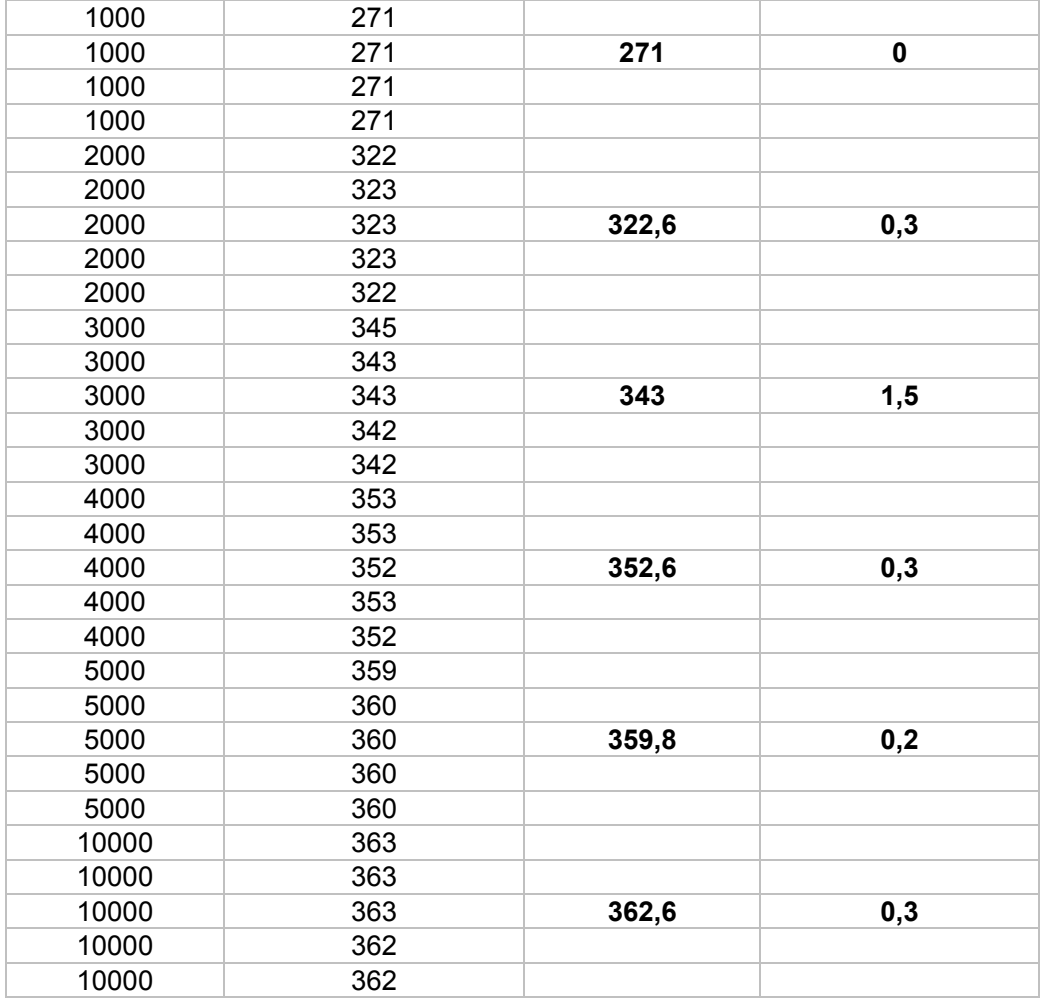

### **9.2. RESULTADOS DOS ENSAIOS QUÍMICOS PARA OBTENÇÃO DE PRECISÃO**

## **Repetitividade**

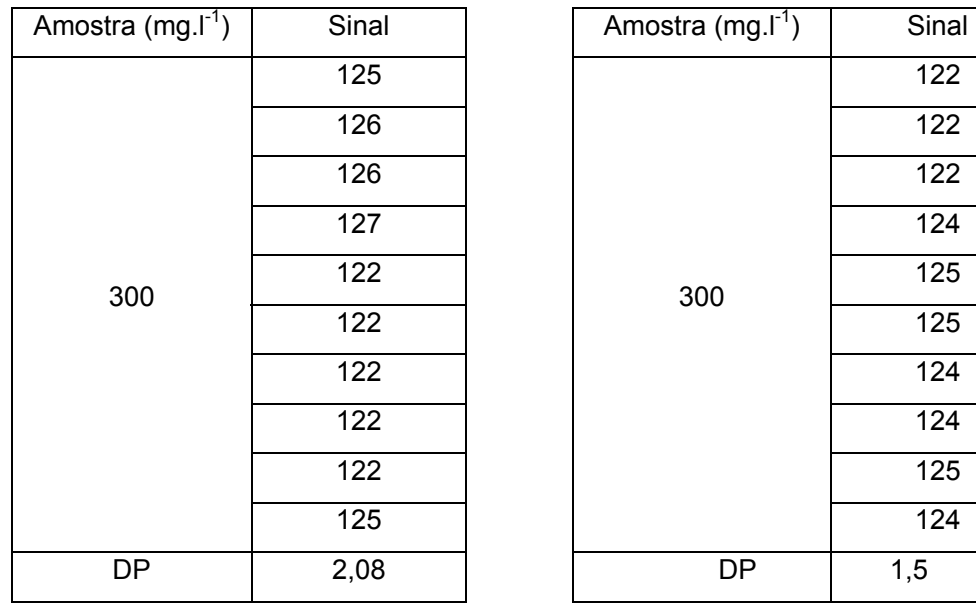

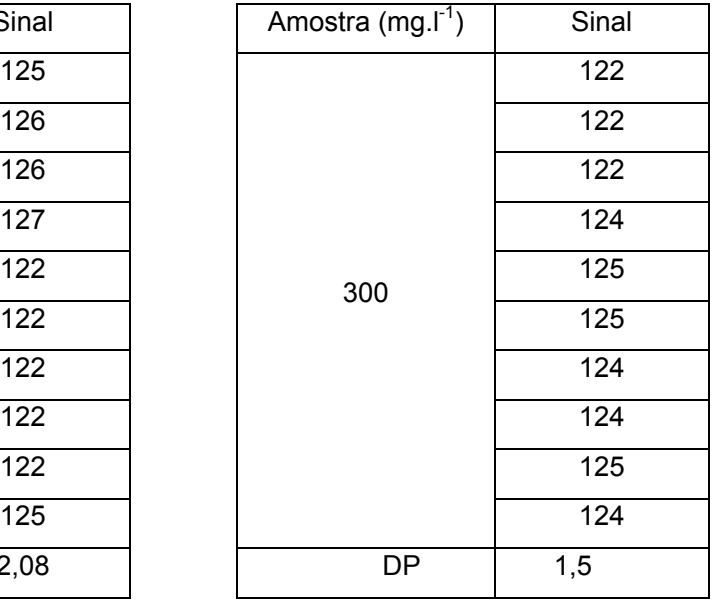

# **Reprodutibilidade**

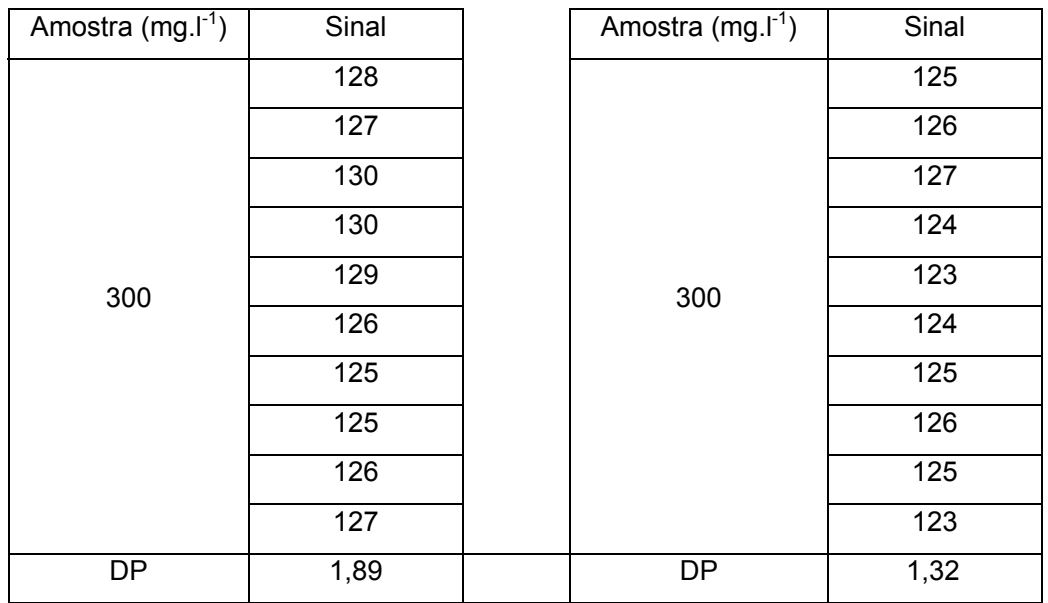

#### **9.3. RESULTADOS DAS TRIPLICATAS DE ANÁLISES DAS AMOSTRAS REAIS**

Quadro 4. Resultados das analises feitas em amostras de areia para determinação da concentração de TPH

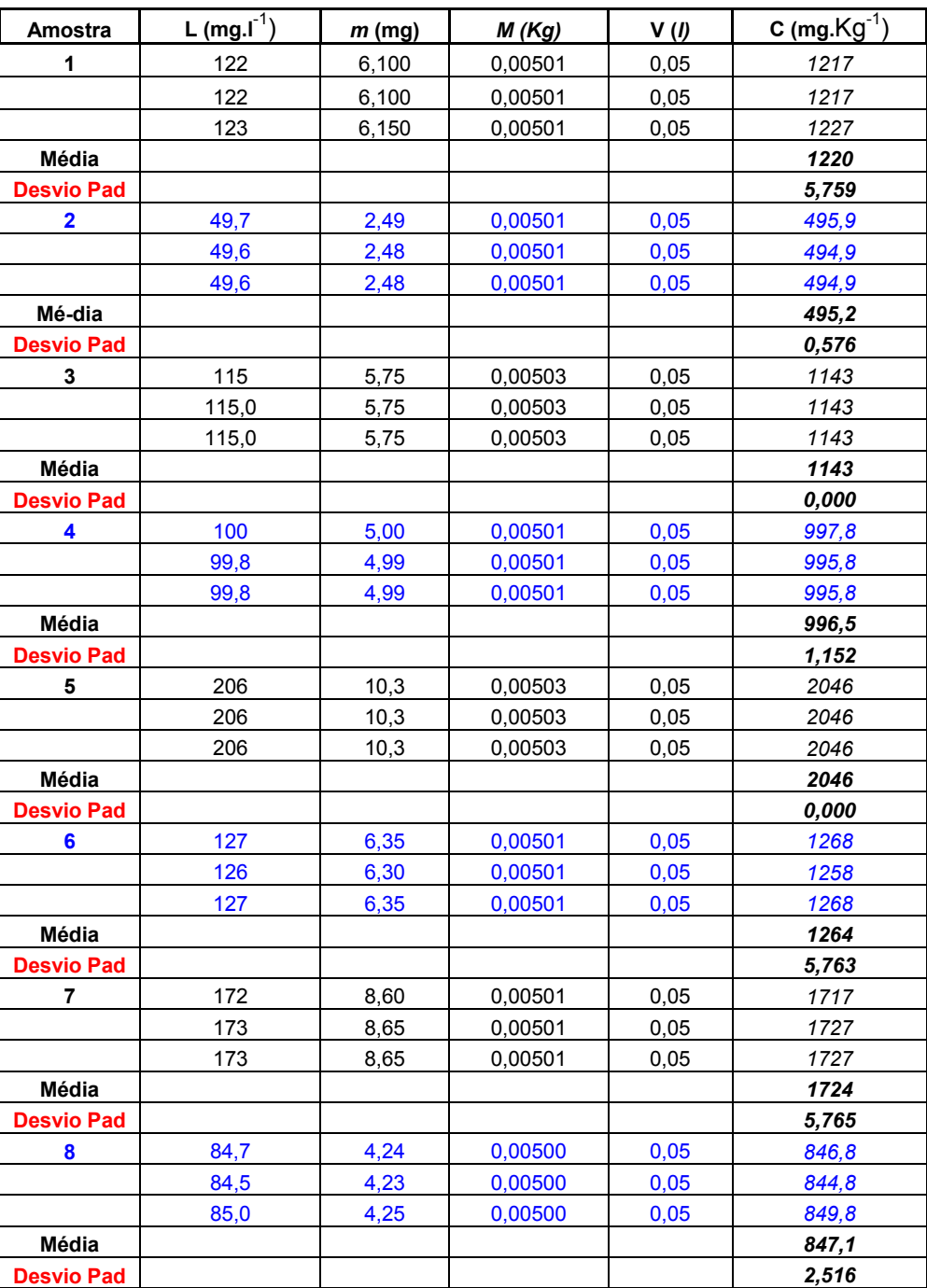

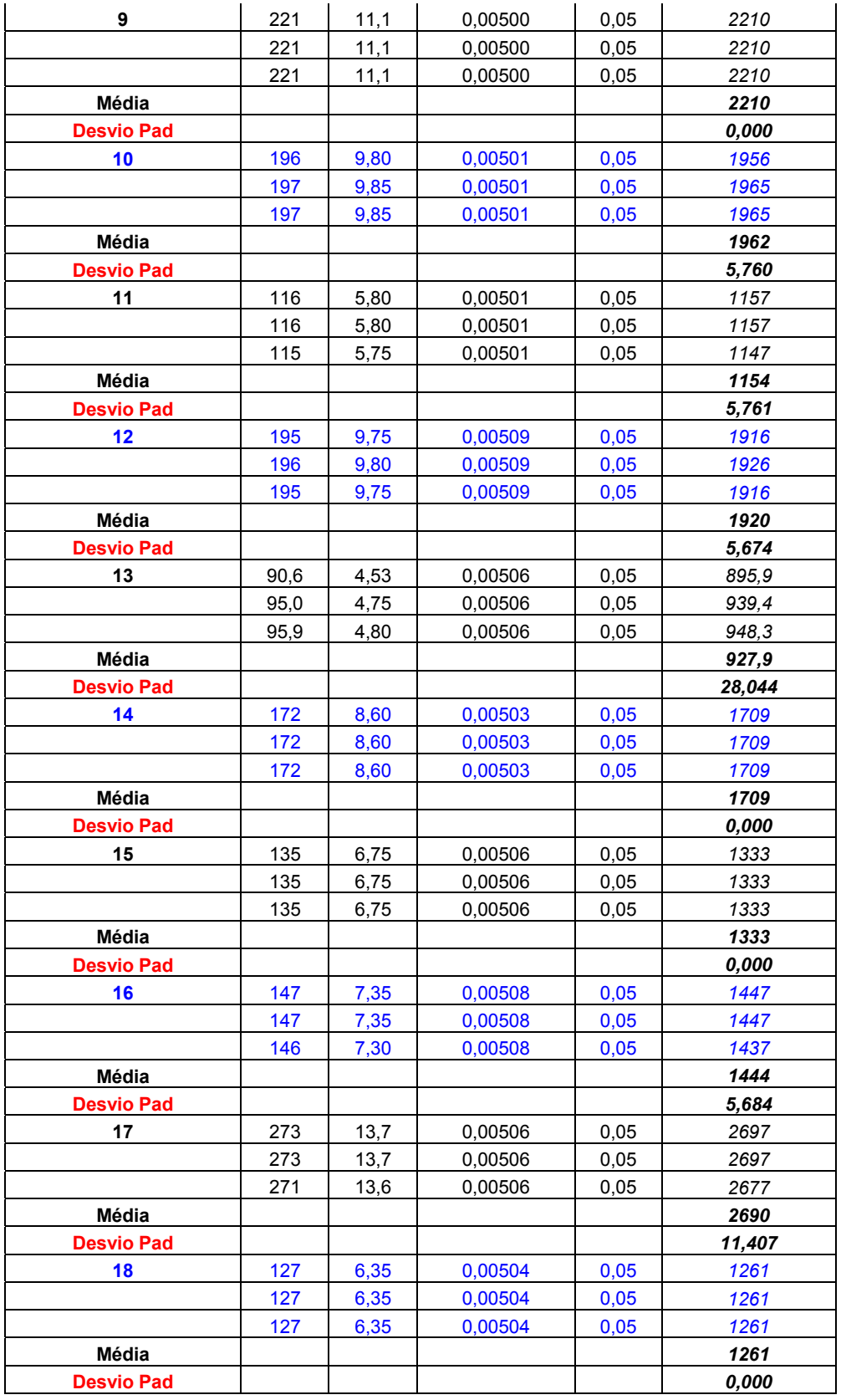

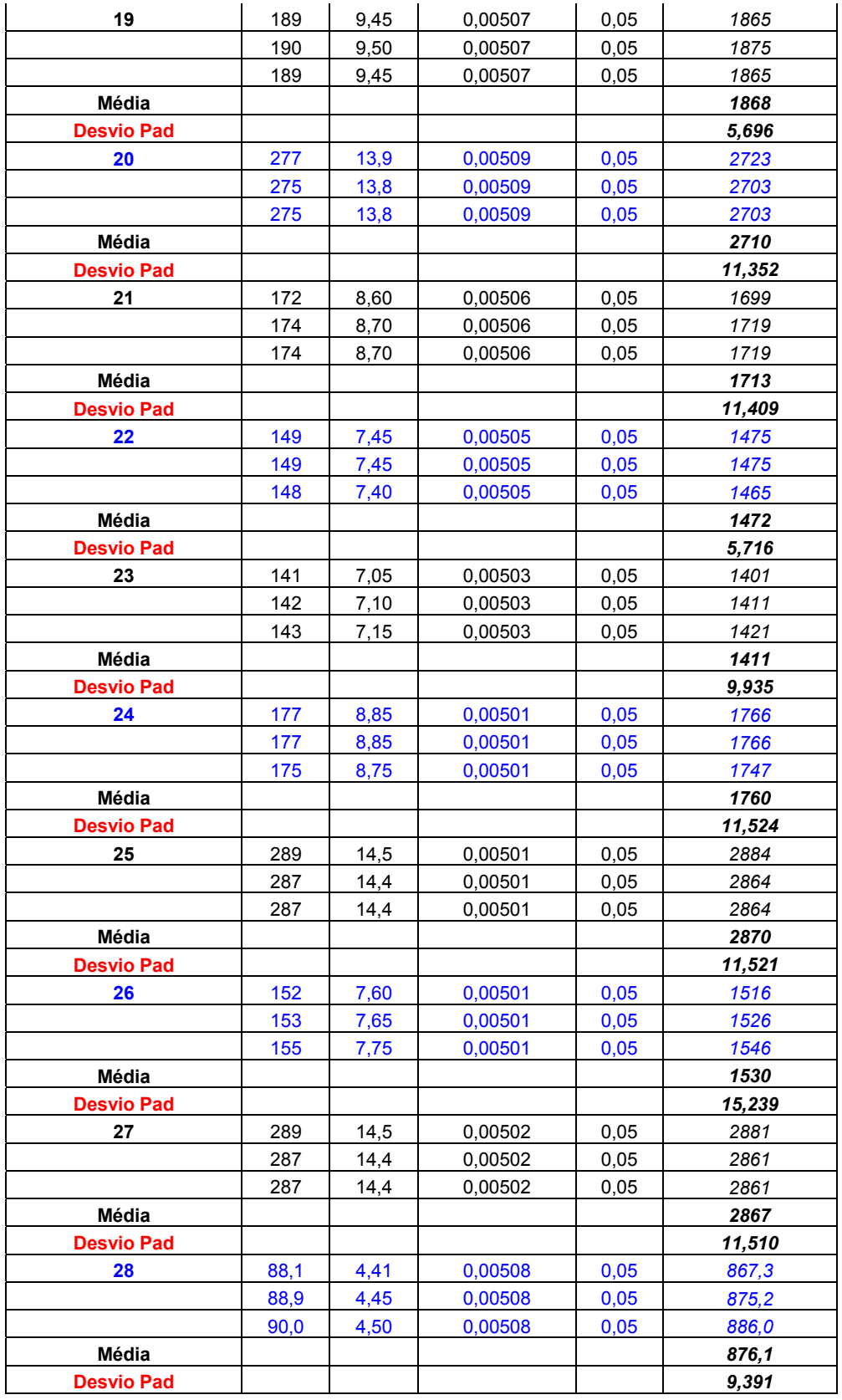

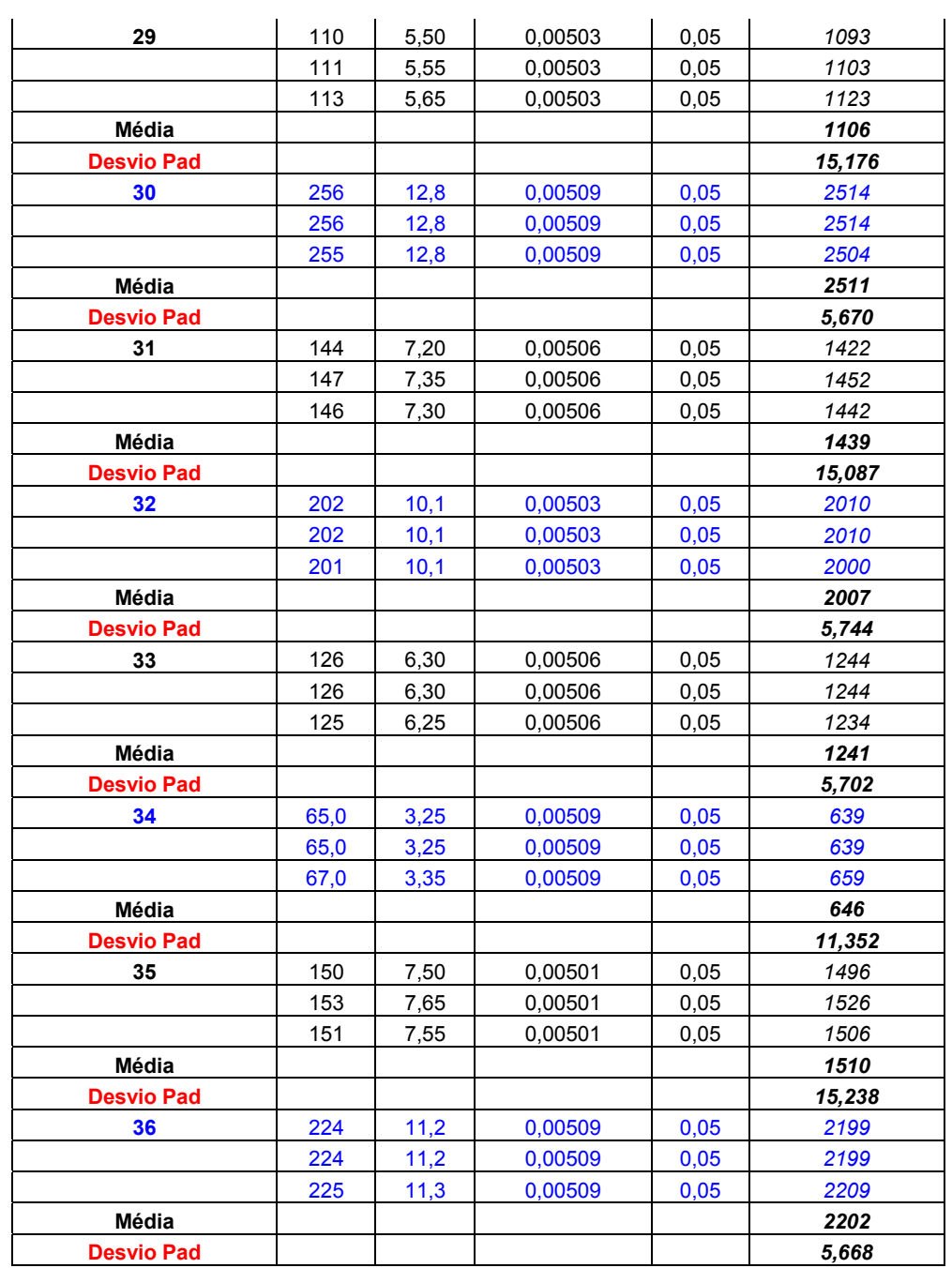

## **9.4. PROTOCOLO ANALÍTICO PARA A DETERMINAÇÃO DE TPH EM SOLOS**

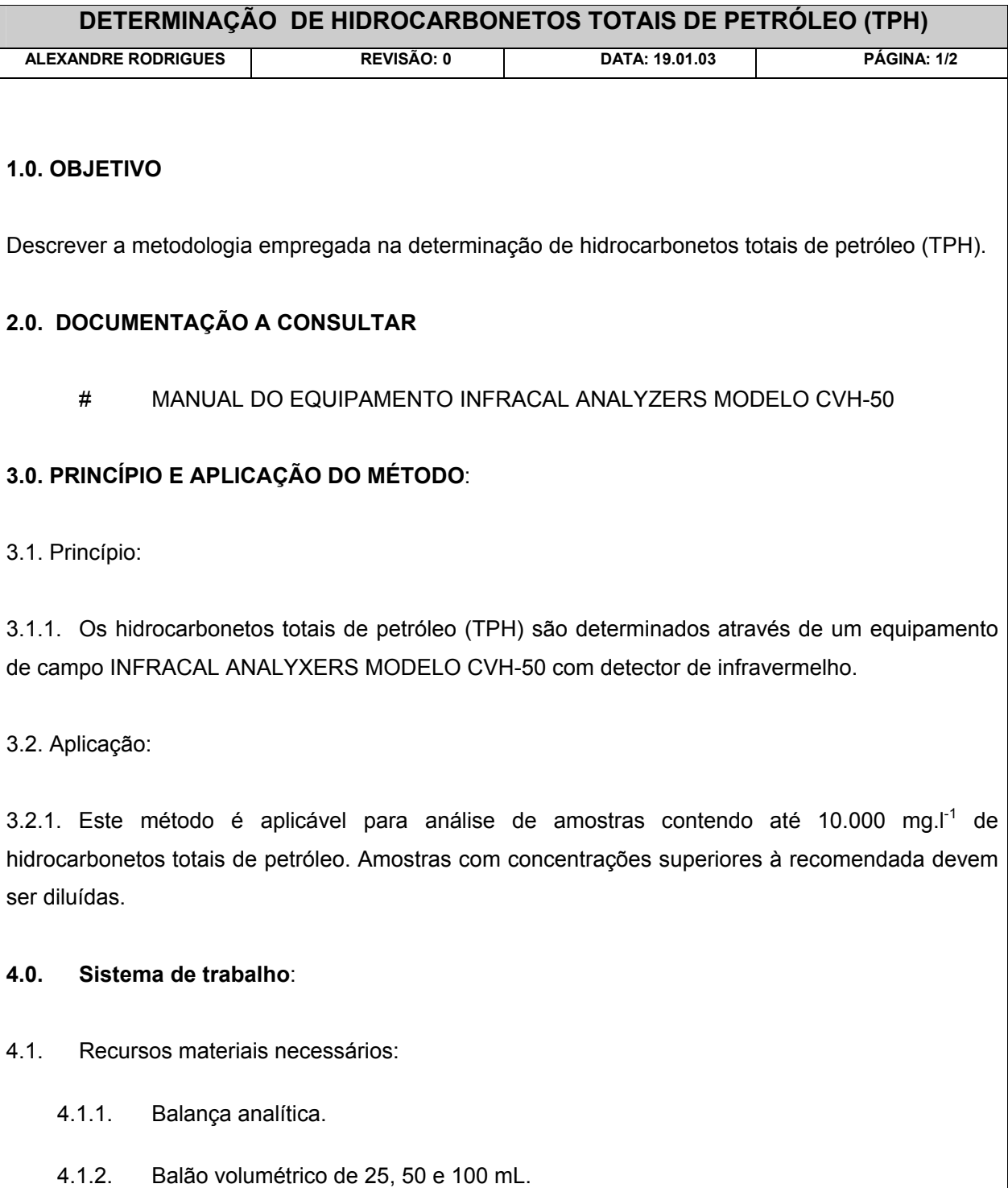

4.1.3. Pipetas volumétricas de diversos volumes.

4.1.5. Solvente tetracloroetileno.

4.1.6. Padrões de calibração dentro da faixa de estudo.

### **4.2 Calibração do INFRACAL ANALYXERS MODELO CVH-50**:

4.2.1. limpe bem a cubeta utilizando pequenas porções do próprio solvente tetracloroetileno fazendo rinsagens sucessivas.

4.2.2. encha a cubeta com o solvente tetracloroetileno.

4.2.3. proceda à limpeza da parte externa da cubeta utilizando lenço de papel (certifique-se de que as superfícies das faces estejam completamente limpas).

4.2.4. Insira a cubeta no orifício central do INFRACAL ANALYXERS MODELO CVH-50. Certifiquese de que a parte transparente da cubeta esteja alinhada com o detector de infravermelho.

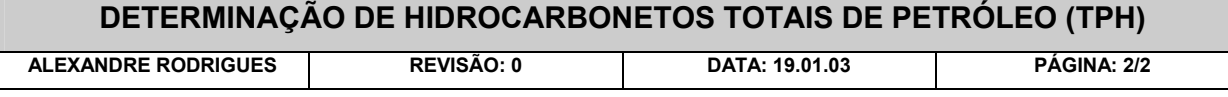

4.2.5. Pressione a tecla ZERO até que aparece BAL no painel do equipamento. Depois de decorridos 10 a 15 segundos um número com uma casa decimal irá aparecer no painel do equipamento.

4.2.6. Pressione e solte a tecla RUN. Deverá aparecer no painel do equipamento 00+ ou –02. No caso de aparecer no painel do equipamento um valor que exceda o descrito, o item 4.2.5 deve ser repetido.

#### **4.3 Preparo do equipamento para leitura dos valores de absorbância**

- 4.3.1. Pressione e solte a tecla CAL até que apareça CAL no painel do equipamento
- 4.3.2. Pressione a tecla RECALL até que apareça OFF no painel do equipamento

4.3.3. Pressione e solte a tecla ZERO. Deverá aparecer IDLE no painel do equipamento. A partir deste ponto o equipamento está pronto a efetuar as análises e fornecer os resultados em absorbância.

#### **4.4 Preparo de curva de Absorção do INFRACAL ANALYXERS MODELO CVH-50**

- 4.4.1 limpe bem a cubeta utilizando pequenas porções do padrão de menor concentração, fazendo rinsagens sucessivas.
- 4.4.2 encha a cubeta com o padrão de menor concentração.
- 4.4.3 proceda à limpeza da parte externa da cubeta utilizando lenço de papel (certifique-se de que as superfícies das faces estejam completamente limpas).
- 4.4.4 Insira a cubeta no orifício central do INFRACAL ANALYXERS MODELO CVH-50. Certifiquese de que a parte transparente da cubeta esteja alinhada com o detector de infravermelho
- 4.4.5 Pressione e solte a tecla RUN. Após decorridos 10 a 15 segundos deverá aparecer no painel do equipamento o valor de absorbância correspondente à concentração do padrão. Anote este valor (A1).
- 4.4.6 Remova a cubeta do equipamento e proceda a sua limpeza com o padrão de concentração subseqüente ao primeiro conforme descrito nos itens 4.4.1, 4.4.2 , 4.4.3 e 4.4.4
- 4.4.7 encha a cubeta com o padrão de concentração subseqüente
- 4.4.8 repita sucessivamente os itens descritos nos itens anteriores para todos os padrões (A2, A3, A4, A5 ...)
- 4.5 **Preparo de curva de calibração do INFRACAL ANALYXERS MODELO CVH-50**
- 4.5.1 Pressione a tecla CAL até que apareça CAL no painel do equipamento.
- 4.5.2 Pressione a tecla RECALL até que apareça EDIT no painel do equipamento.
- 4.5.3 Pressione e solte a tecla CAL. Deverá aparecer no painel do equipamento n = 00. No caso de aparecer no painel do equipamento um valor DIFERENTE use a tecla RECALL para atingir 00.
- 4.5.4 Pressione e solte a tecla CAL. Deverá aparecer no painel do equipamento IDLE.
- 4.5.5 Pressione a tecla CAL até que aparece no painel do equipamento CAL.
- 4.5.6 Pressione a tecla RECALL até que aparece no painel do equipamento EDIT.
- 4.5.7 Pressione e solte a tecla CAL. Neste momento, deverá aparecer no painel do equipamento  $n = 00$ .
- 4.5.8 Utilizando a tecla RUN e RECALL para aumentar ou diminuir os valores, insira os dados referentes ao número de padrões utilizados para montar a curva de absorbância obtidas como descrito no item 4.4 (A1, A2, A3, A4, A5; neste caso são cinco pontos).
- 4.5.9 Pressione e solte a tecla CAL. Neste momento, deverá aparecer no painel do equipamento  $A01 =$
- 4.5.10 Utilizando a tecla RUN e RECALL para aumentar ou diminuir os valores, insira os dados referentes à A1
- 4.5.11 Pressione e solte a tecla CAL. Neste momento, deverá aparecer no painel do equipamento  $CO1=$
- 4.5.12 Utilizando a tecla RUN e RECALL para aumentar ou diminuir os valores, insira os dados referentes à concentração em mg.l-1 referente ao primeiro valor de absorbância lido (de A1).
- 4.5.13 Pressione e solte a tecla CAL. Neste momento, deverá aparecer no painel do equipamento  $CO<sub>2</sub>$
- 4.5.14 Repita as operações descritas no item 4.5.12 e 4.5.13 para A2 , A3 , A4, A5...
- 4.5.15 Após a última inserção de dados, pressione e solte a tecla CAL. Neste momento, deverá aparecer no painel do equipamento IDLE.
- 4.5.16 O INFRACAL ANALYXERS MODELO CVH-50 está apto para efetuar as análises
- 4.6 Leitura das amostras
- 4.6.1 **L**impe bem a cubeta utilizando pequenas porções da própria amostra fazendo rinsagens sucessivas.
- 4.6.2 Encha a cubeta com a amostra.
- 4.6.3 Proceda à limpeza da parte externa da cubeta utilizando lenço de papel (certifique-se de que as superfícies das faces estejam completamente limpas).
- 4.6.4 Insira a cubeta no orifício central do INFRACAL ANALYXERS MODELO CVH-50. Certifiquese de que a parte transparente da cubeta esteja alinhada com o detector de infravermelho.

4.7 **Cálculo de resultados**:

4.7.1 Concentração de hidrocarbonetos totais de petróleo (TPH) = leitura direta em mg.l<sup>-1</sup>.